## **KANOTCAR**

### **Импорт файлов формата xml:**

Ссылка на файл должна быть в формате xml. Структура файла согласно примеру

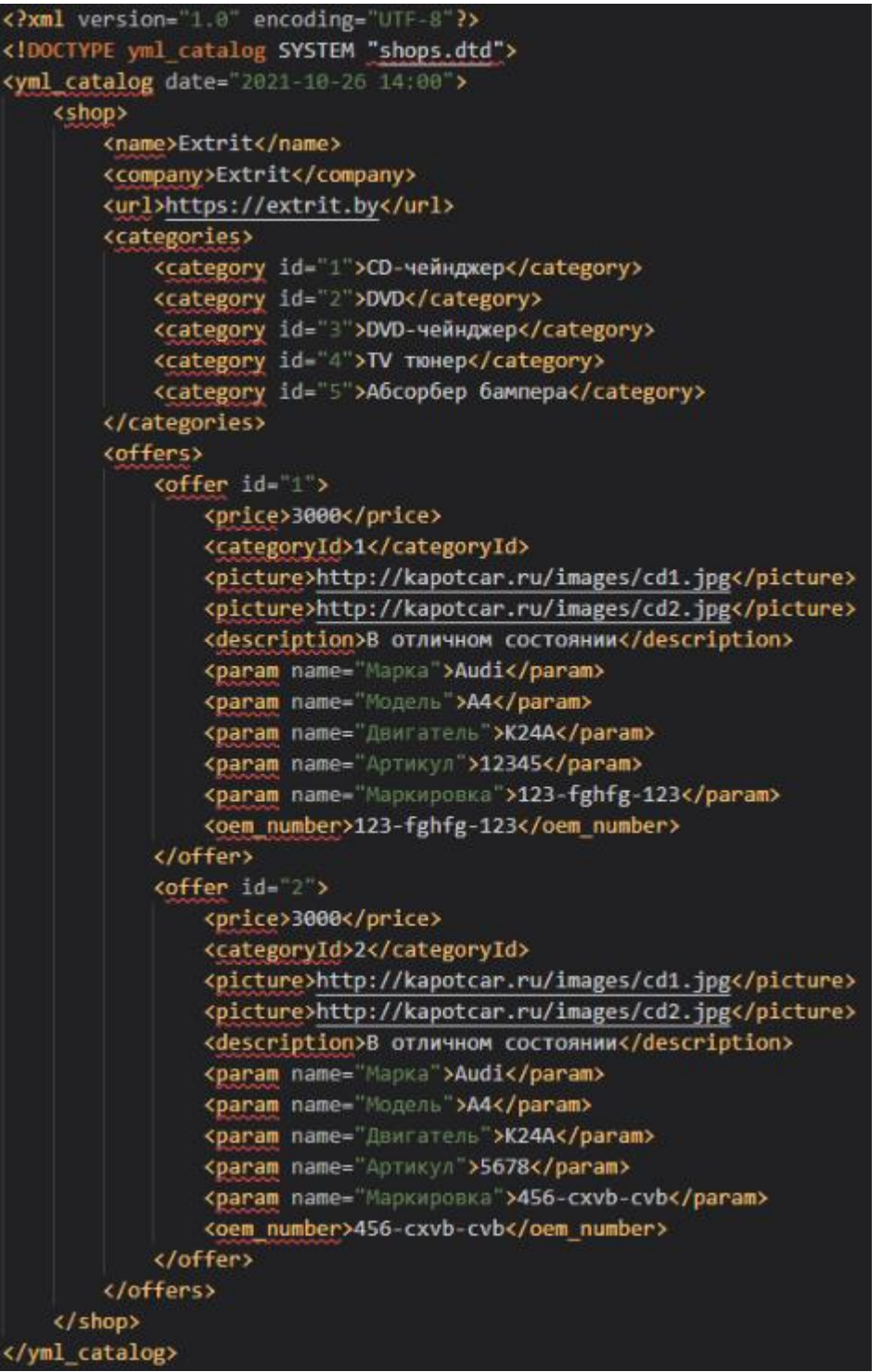

# **KANOT CAR**

### Вставляем ссылку в формате xml в поле и нажимаем кнопку «Сохранить» (Импорт происходит автоматически раз в сутки)

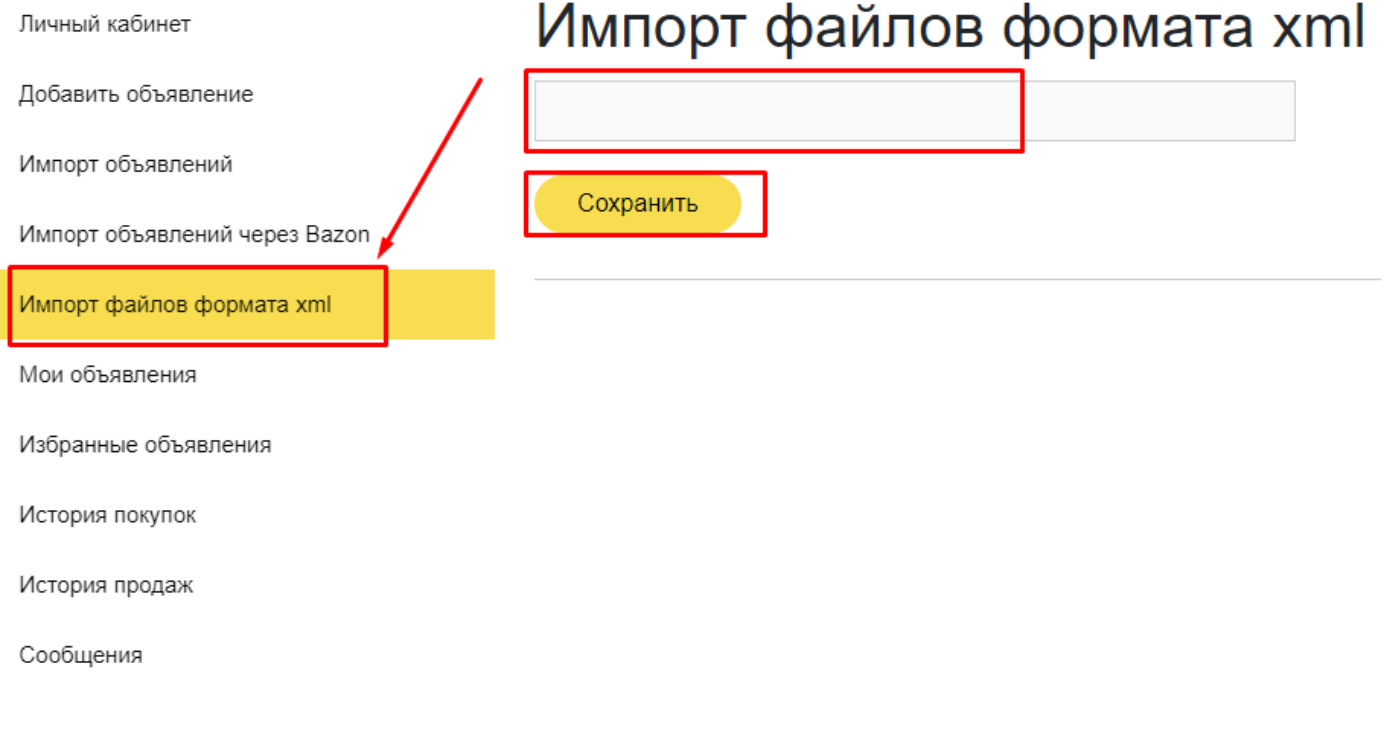

## **Мои объявления:**

Во вкладке «Мои объявления», будут размещены ваши объявления. Здесь вы можете управлять ими при помощи кнопок «Деактивировать», «Редактировать» и «Удалить».

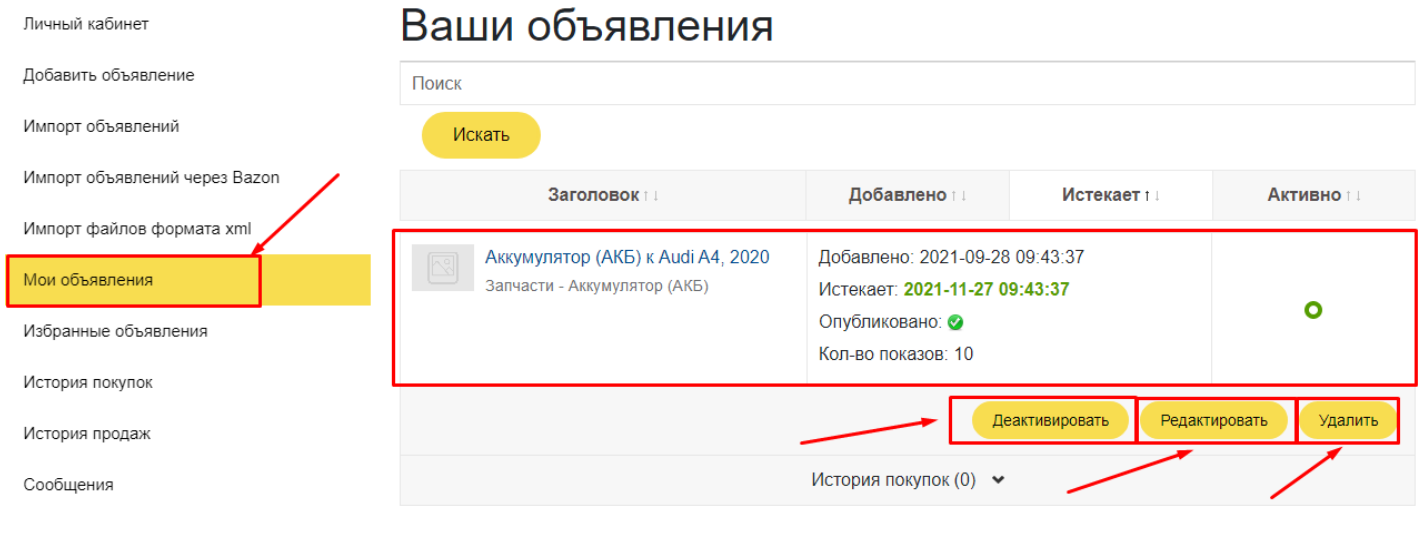

# **KANOTCAR**

## **Избранные объявления:**

#### Во вкладке «Избранные объявления, будут находиться ваши избранные объявления.

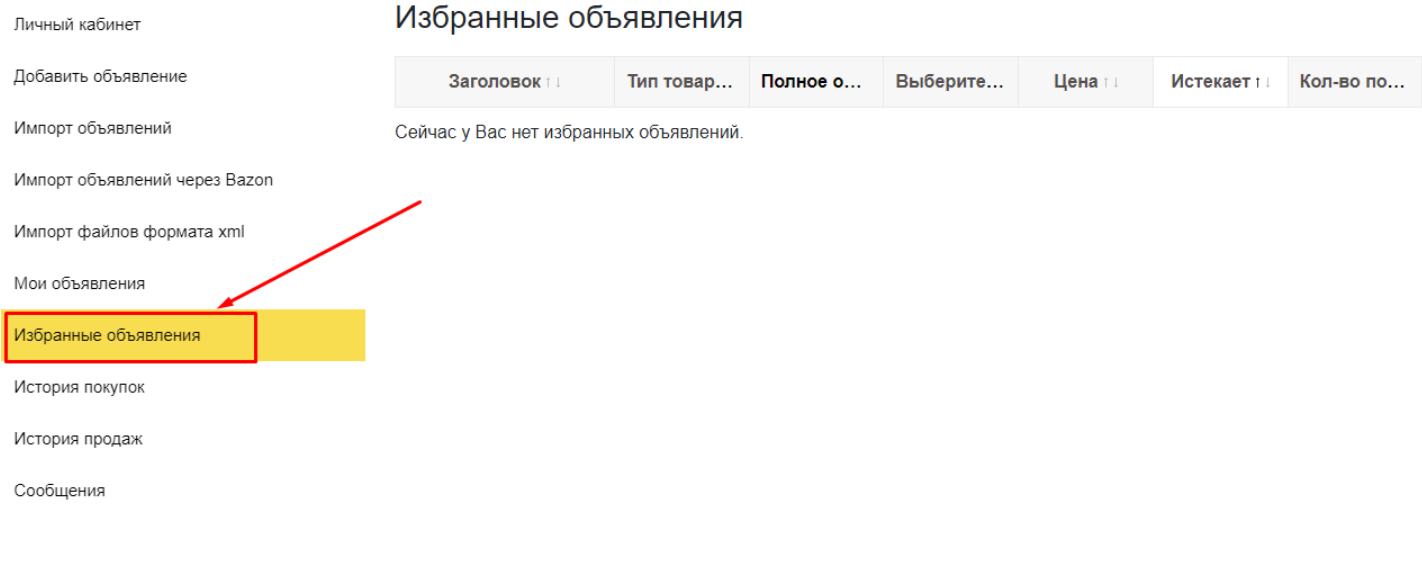

#### **История покупок:**

В этом разделе будут отображаться история ваших желаемых покупок. Здесь вы так же можете обратиться к продавцу желаемого товара.

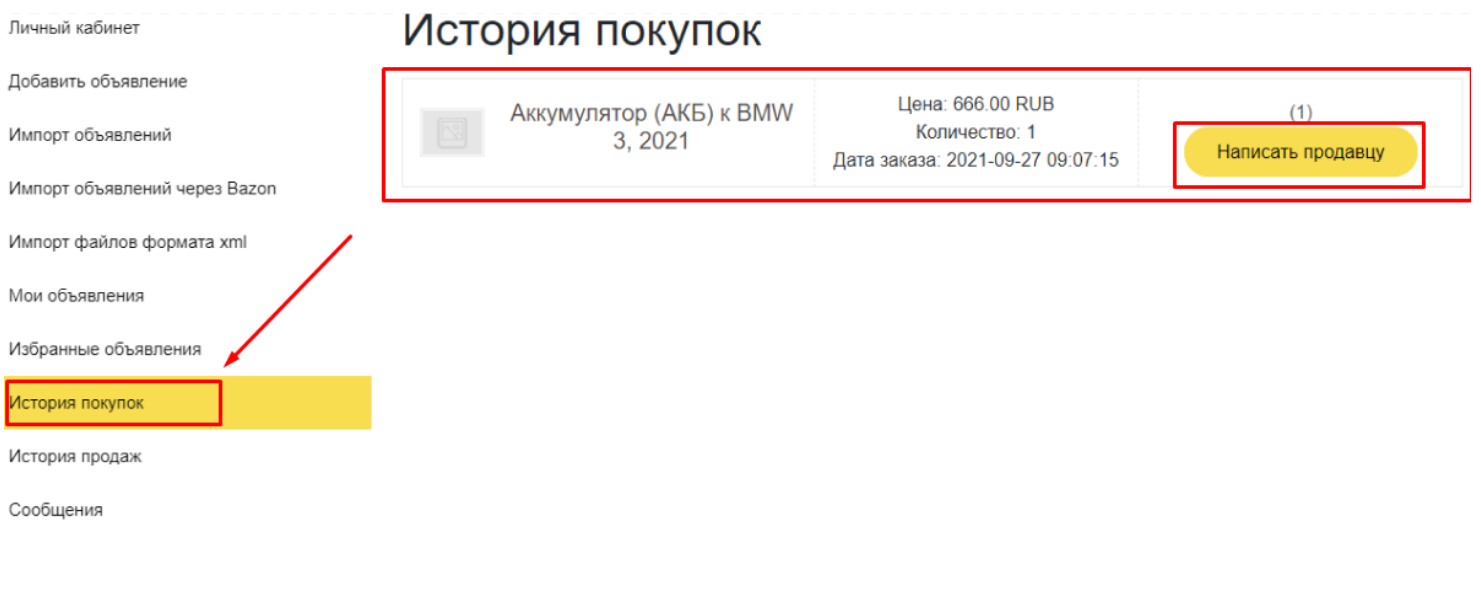

## **KANOTCAR**

#### **История продаж:**

В «Истории продаж» будут отображаться все ваши проданные детали.

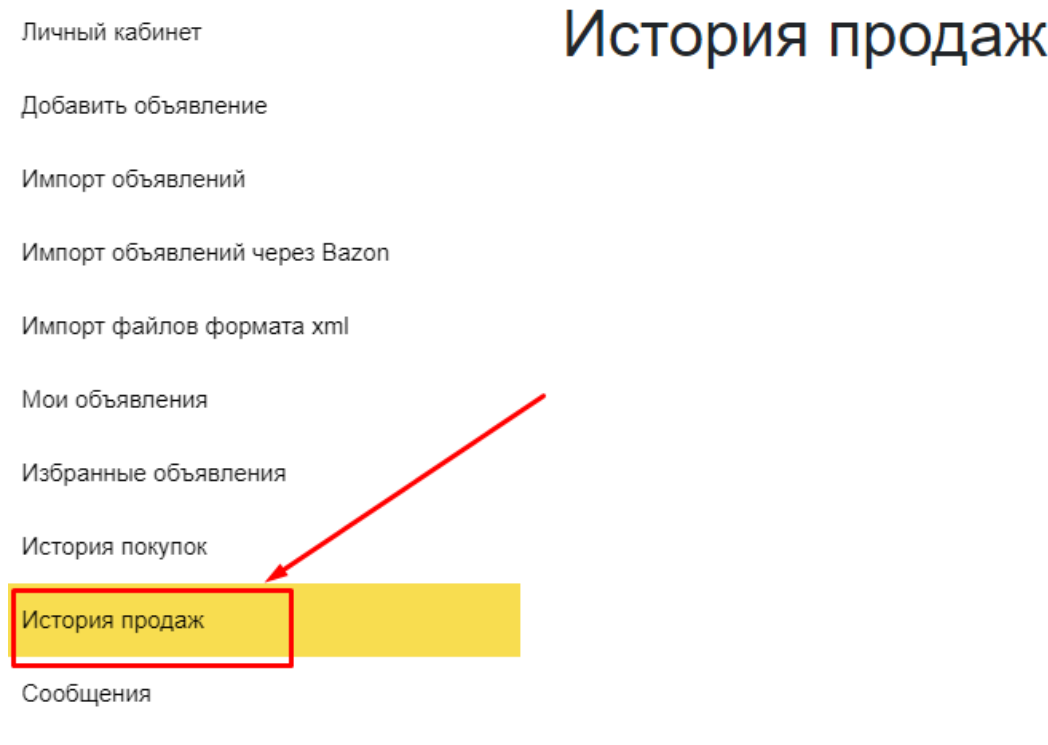

## **Сообщения:**

Во вкладке сообщения отображаются все ваши переписки с покупателями.

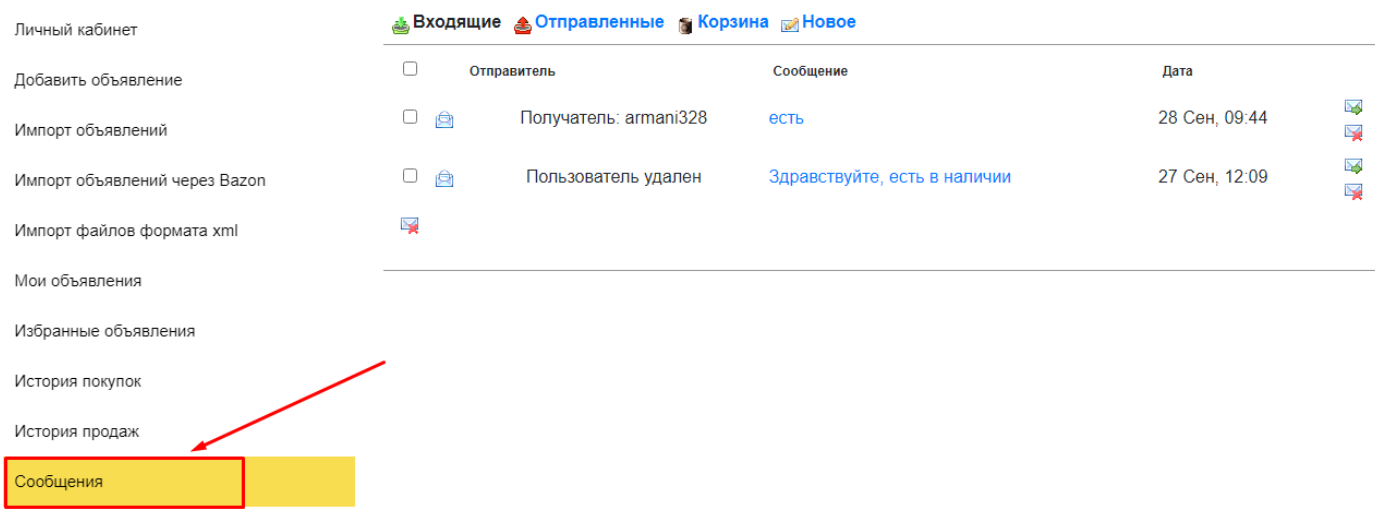